# AXIES 2022

# 出展者セミナー向けマニュアル (ランチョンセミナー含む)

Webexによるハイブリッド配信操作法

## 出展者セミナー運営者の役割

### ● セッションの運営

- セッション運営全般をお願いいたします
- 発表用のPCは、セミナー実施者側でご準備をお願いします。
	- 司会進行
	- 発表者がオンライン参加の場合でも、必ず運営者を現地に配置してください。

### ● Webexの操作

- セッション会場に設置しているWebexPCでの操作をお願いします
	- Webexミーティングの開始と終了
	- カメラ操作(発表者・質問者などの切替、等)
	- マイク操作(ミュートのON/OFF)
	- Webexチャットの監視

(オンライン参加者からのコメント等がきていないかの確認程度)

### ● AV機器の操作

- プロジェクタは、基本的に操作不要です。
- 会場の音響システムは、基本的に操作不要です。
	- ハウリングが解決しない等、緊急の場合はボリューム操作を行ってください。 (マニュアルは会場に設置)

## 発表者の要領

- セッション番号の確認
	- ご自身が担当するセッションのセッション番号・会場・時間をプログラム表より事前にご確 認ください。
- セッションのハイブリッド開催について
	- 全てのセッションは、Webex Meetings (Webexミーティング)を使用したハイブリッド開催と なります。
	- セッション番号ごとに、WebexミーティングのURLが事前設定されています。 発表者は、セッション開始時刻の10分前には**Webex**ミーティングを開始してください。 (操作法は後述)
	- Webexミーティングの録画は、原則行わないでください。
	- セッション終了時は、Webexの会議を終了してください。
		- ミーティングから「退出」とせず、全参加者に対し会議を「終了」としてください。
		- Webexアプリケーションは終了せずそのままの状態で結構です。
		- パソコンはシャットダウンせずそのままの状態で結構です。

### ● 発表について

- 発表者は原則会場での発表を予定しております。
	- 所属機関の出張制限など、やむを得ない場合のみオンラインでの発表が可能、としています。

# 発表者の要領

- 進行
	- セッション内の進行は座長にお任せしております。
		- 講演キャンセルやオンライン発表者が技術的なトラブルなどで発表できなかった場合、 発表順の変更等、座長のご判断でフレキシブルにご対応いただいてかまいません。
		- オンライン発表者が発表時間内に問題解決せず発表できなかった場合には、ご報告ください。

### ● 質疑応答

- ハイブリッド開催ですので、会場内での質問者は必ず会場中央のスタンドマイクを 利用するようご案内ください。
- 室内の参加者だけでなく、オンライン参加者からの質問が音声もしくはチャットで よせられますので、ご確認ください。

# 発表者の要領

- 配布物
	- 発表者から資料などの配付希望があった場合には、セッションの進行に支障がない範囲で実 施してください
- サポート
	- 機器のトラブルなどがあった場合には備え付け内線電話にて事務局へご連絡ください
	- 各セッション毎の会場にはアルバイトスタッフが配置されており、会場の消毒、 参加者数の確認、事務局への伝達などを担当します。 直接のセッション運営のご支援は行えませんので、あらかじめご承知おきください。

### トラブル時の連絡先 (事務局):内線 242

# 会場での諸注意事項(セッション用)

※セッション開始時に読み上げ、徹底をお願いしてください

- ① 座席数は会場のガイドラインに基づき設置しています。 ※1テーブル3人掛け 満席でもガイドライン上は問題ありませんが、出来るだけ間隔をあけて お座りください。
- ② 会場内では常にマスクの着用をお願いします。
- ③ 発表もしくは質疑応答以外での発言や参加者同士の会話はご遠慮ください。
- ④ 会場内での飲食はご遠慮ください。
- ⑤ 会場で質問の有る方はマイクスタンドまでお越しいただき、 マイクは持たずに発言をお願いします。 質問用マイクのスイッチは常にONにしておきます。
- ⑥ 会場内の参加者の方がWebexへ接続する場合は、 PCのマイク・スピーカーは必ずOFFにしてください(ハウリング防止)
- ⑦ リモート参加の方は、質問時以外はカメラ・マイクともOFFとしてください。 質問は、音声(またはチャット)にてお寄せください。
- ⑧ 会場は常に換気をしていますが、状況によって入口ドアを開放する 場合がございます。

セッション会場の設備概要 (AV機器等)

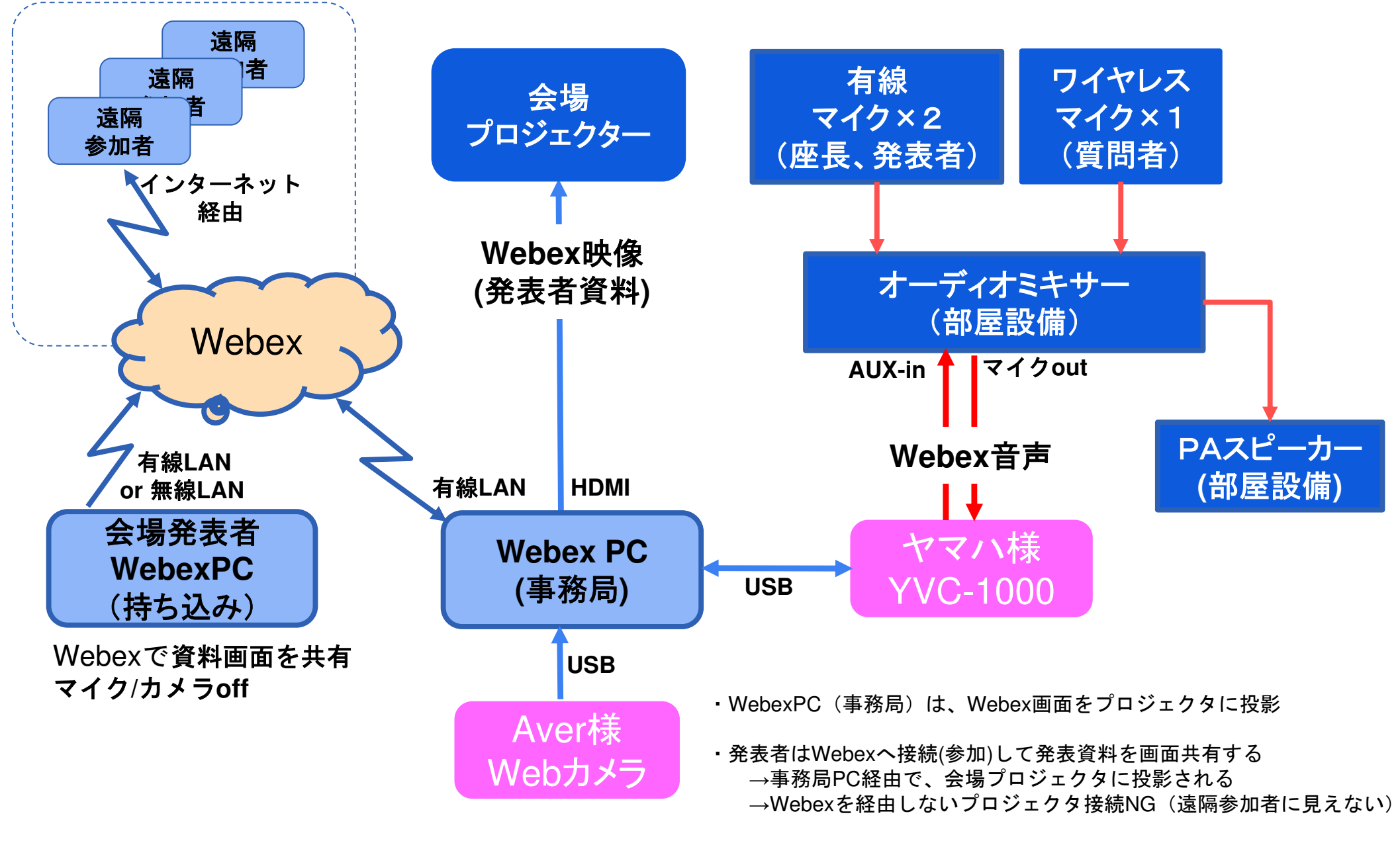

・会場の質疑には必ずマイクを使う(遠隔参加者に聞こえない)

# 各部屋に準備されている機器

- Wedex用PC (Windows PC)
	- Webカメラ
	- 会場音響システム接続用マイクスピーカー
- プロジェクタ
	- 備え付けのWindows PC (Webex用PC) が接続されています

### ● 会場マイク

- 有線マイク2本 (運営者/発表者)
- ワイヤレスマイク1本+マイクスタンド(質問者用)
- 会場の音声は、マイクを通してリモート参加者に届きます 必ずマイクを使って発言するようにしてください
- 会場スピーカー
	- Webex用PCは、各会場の音響システム (PA) と接続されています 会場マイクの音声とリモート参加者の音声が、会場スピーカーから聞こえます

# 各セッション会場のWebex用PCについて

- Windowsログイン済みの状態となっています
	- 再起動しても自動的にログインします

### ● Webexのアカウント/パスワード

- Webexアプリは自動ログインする設定となっています
- 万が一ログアウトされている場合は、事務局へご連絡ください

### ● Webexのミーティング(会議)設定

- 各セッション枠ごとに、専用のWebex会議URLが設定されています
	- セッション番号を会議名称としています (例:13日午前1枠目A会場のセッション:会議名 "AXIES2022-13AM1A" )
	- セッション会場毎に、当該の会場で予定されているWebexミーティング(会議)のみが 表示・開始 できるようになっています
	- 誤って他の時間枠の会議を開始した場合は、その会議を「終了」するだけで結構です
- Webexミーティングは、通常のWeb会議として設定されています
	- Webex Meetingsの会議であり、ウェビナー(Webex Webinars/Webex Events)設定 ではありません
	- 全てのオンライン参加者の方は、マイクON・資料共有が許可されています
	- 会場での発表者/オンライン発表者も、一般の参加者として接続し資料画面を共有します 発表者を「共同主催者・発表者」等へ権限昇格する操作は不要です
	- 1セッション最大1000名の方が接続可能です <sub>9</sub>

# Webexアプリの起動とミーティング表示

- デスクトップのWebexアイコンもしくはスタートメニュー からWebexを起動
- アプリウィンドウの左側からミーティングボタンを押すと ミーティングー覧が表示されます

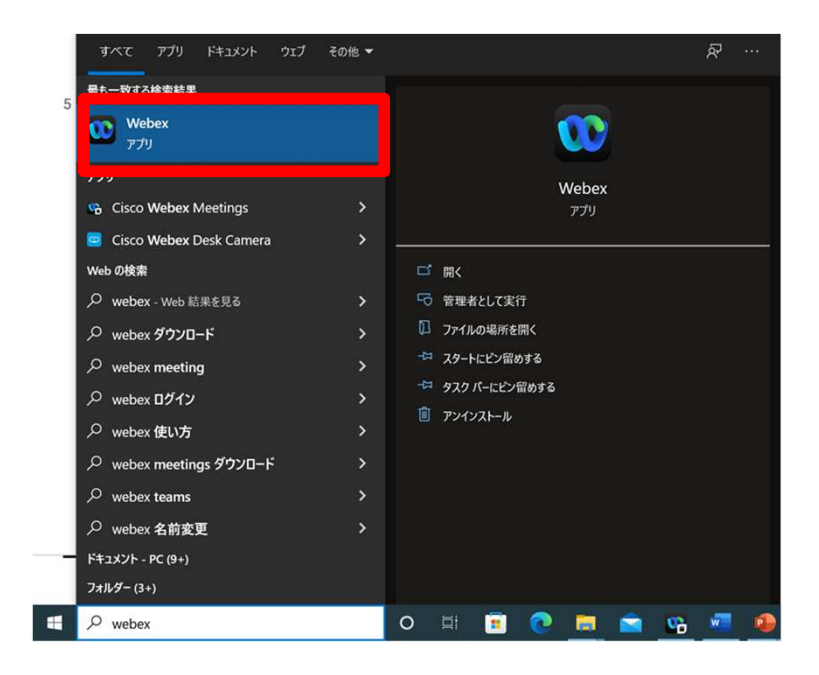

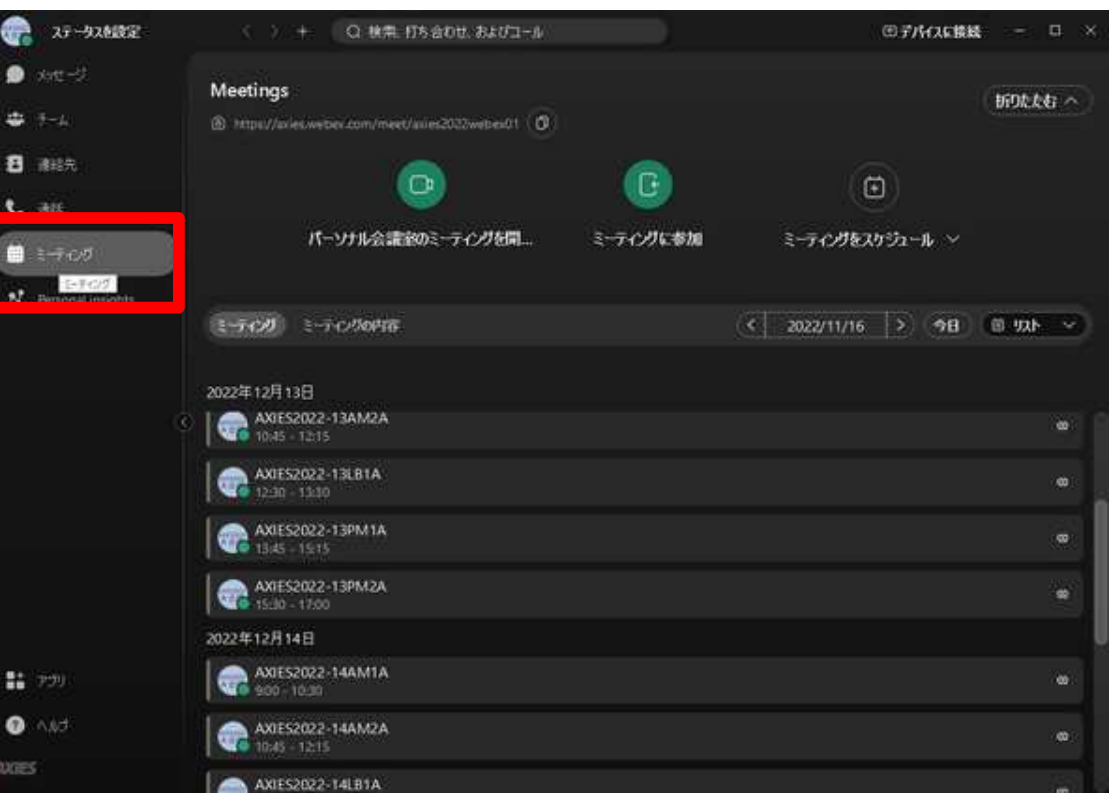

# Webexミーティングの開始

- セッション番号("13AM1A"等)および日時を確認し、 該当するWebexミーティングを開始します。
- 遠隔参加者のため、セッション時間の10分前を目涂に Webexミーティングを開始するようにして下さい。
- 誤って他のミーティングを開始した場合は「終了」し、 再度該当する正しいミーティングを開始して下さい。

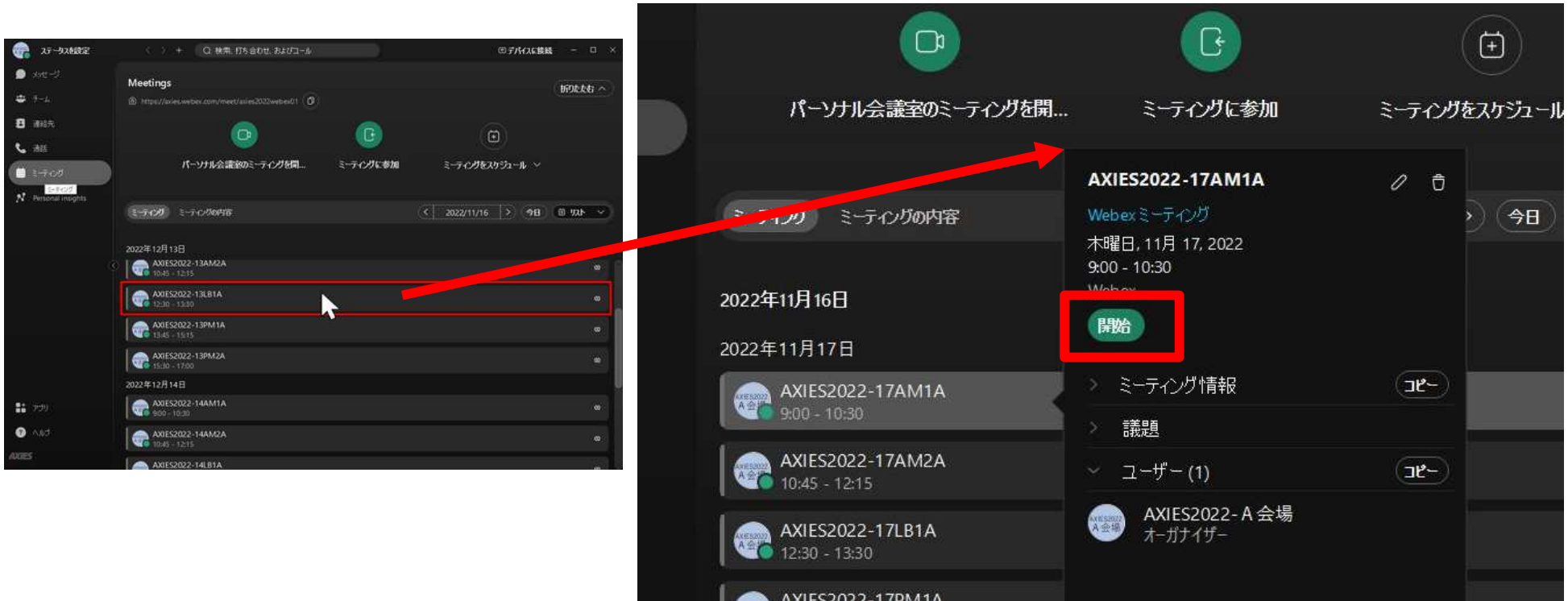

# Webexミーティングの開始(2)

・ミーティングの開始を押して、Webexミーティングを開始 します

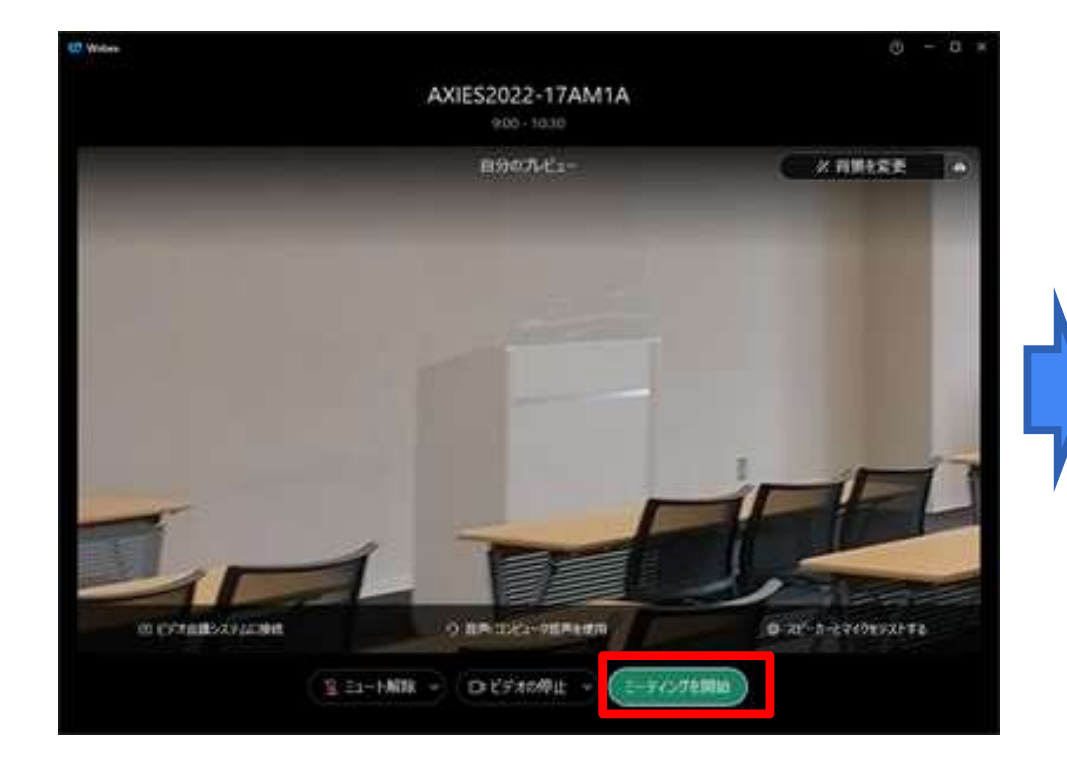

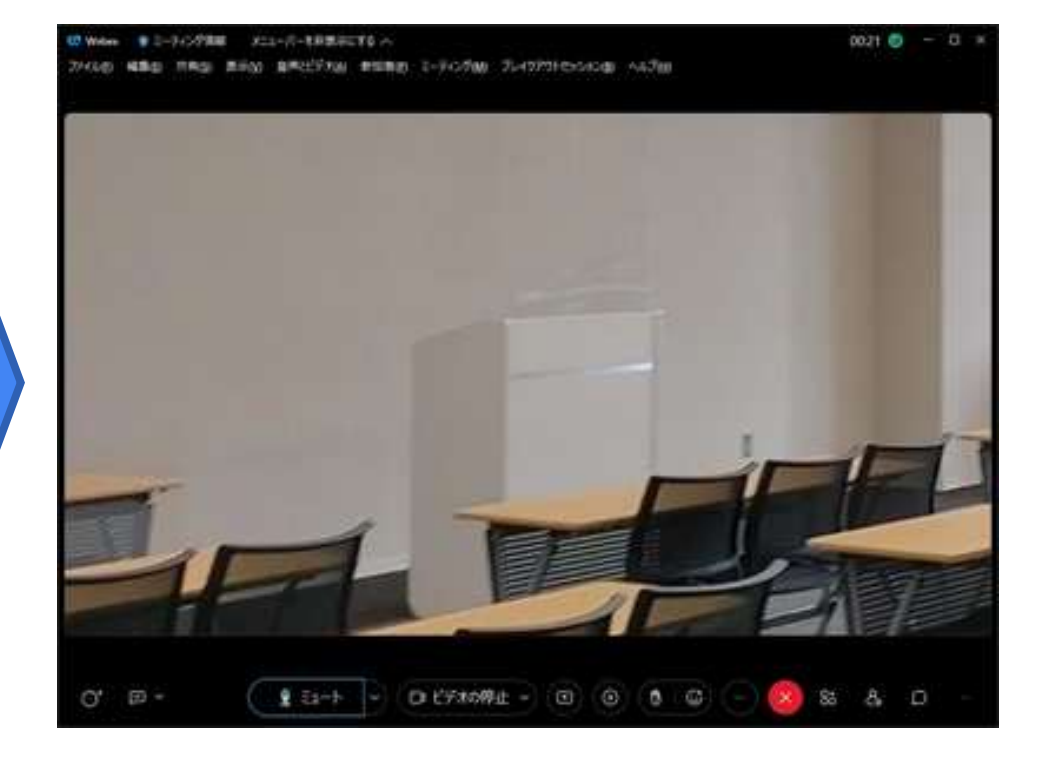

セッション実施中の制御

### ● マイクのミュート操作

- Webex用PCのマイクのミュート操作は、原則不要です
- オンライン参加者が発表者となる場合のみ、発表中はマイクをミュートにすることを推奨し ます
- 万が一、会場内でハウリングが発生した場合は、全員をミュートにする操作をすることで ハウリングが止まる場合があります(手順後述) 会場の参加者がWebex接続し、スピーカー/マイクONとしていないか、確認して下さい

### ● カメラ操作

- Webex用PCに接続されたカメラ映像は、原則ONにしてください。
- 必要に応じて、リモコン操作で発表者/質問者/座長にカメラを向けてください (あらかじめ、リモコンにカメラ位置がプリセットされています。各会場の説明書を御覧ください)

### ● 会場スピーカー(PA機器)のボリューム操作

○ 原則不要です ボリューム調整が必要な場合にのみ会場備え付けのオーディオミキサーを操作してください

### ● チャットでの質問の確認

- Webexのチャットにリモート参加者からの質問がきていないか、確認してください
- リモート参加者の質問は、音声で受け付けて頂いても構いません

# セッション実施中の制御(ミュート操作)

- ・画面下部に、マイクの「ミュート」と「ビデオの開始/停止」があります Webex用PCでは、原則セッション中はマイクON・カメラONとします
- ・画面下部右側に、参加者一覧表示やチャットパネルを開くボタンがあります
- ・会場でハウリングが発生した場合は、参加者一覧で「全員をミュート」操作をすることで 解決する場合があります

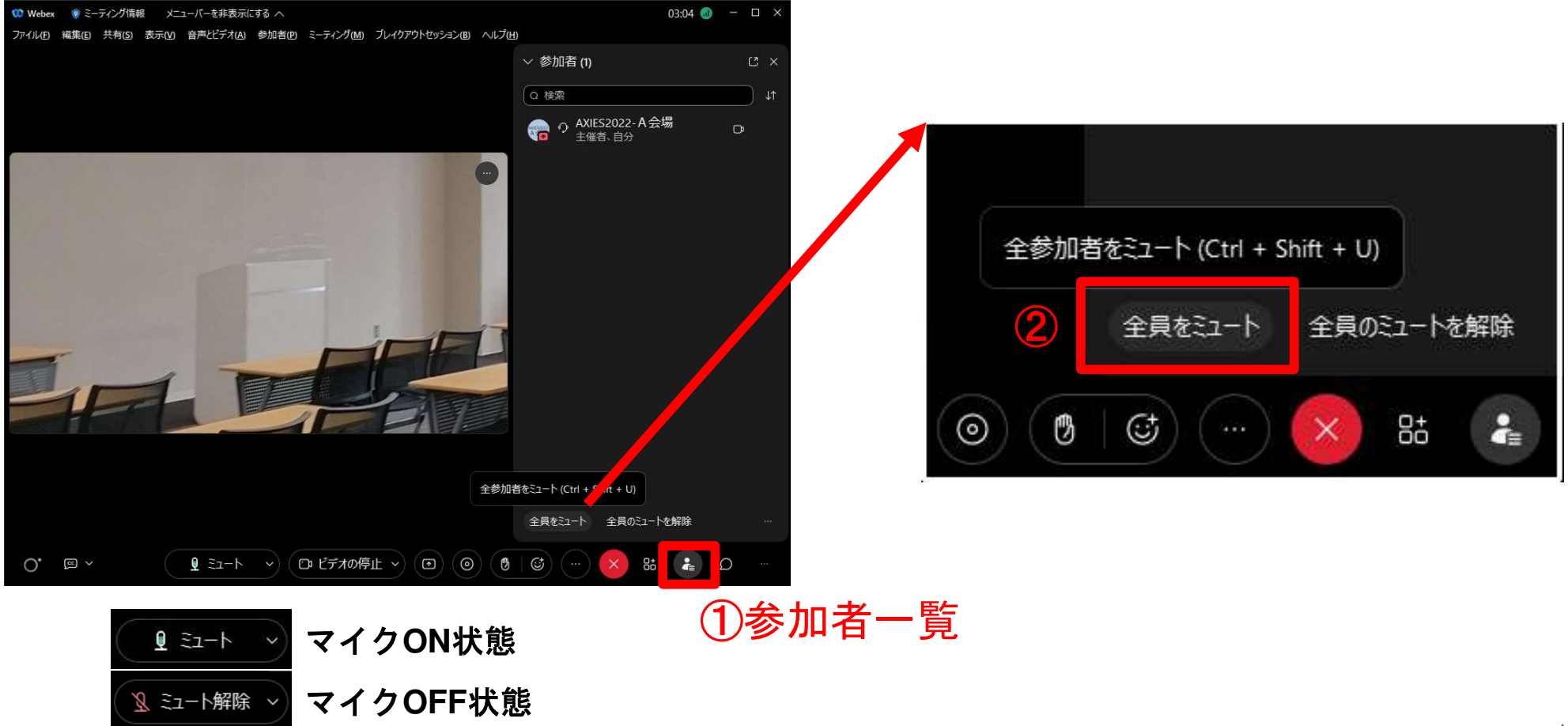

## プロジェクタへの資料投影方法

各会場に配置されているプロジェクタは、操作は原則不要です。 (会場により機種が異なるので、電源操作などは各部屋設置のメモをご参照ください)

以下の方法で発表資料の投影が可能です。

- 1. 会場備え付けのWebex用PCを利用
	- a. 常時プロジェクタへ投影されています
	- b. 通常は**Webex**画面を表示した状態としてください
	- c. 本PCで直接資料表示を行う場合は、リモート参加者のために **Webex**での画面共有をお忘れなく!

#### 2. 発表者の持ち込みPC(Webex経由)

- a. あらかじめ、会場備え付けのWebex用PCでWebexミーティングを開始しておいてください
- b. 会場演台の有線LANもしくは会場のWi-Fiへ接続し、各セッションのWebexミーティングへ参加します (Webex接続URL情報は、AXIES2022大会特設サイトの「セッションプログラム(視聴Webex)」を参照)
- c. 発表者のWebexミーティングの画面共有機能で、資料画面の共有を行ってください
- d. プロジェクタにWebexで画面共有されている映像が表示されます 会場で表示されていれば、遠隔のリモート参加者にも同じ画面が共有されている状態となります

#### 3. 発表者の持ち込みPC(直接投影/原則不可)

a. 会場備え付けのWebex用PCに接続されているHDMIケーブルをつなぎ変える必要があり、また リモート参加者には画面が見えないため、持ち込みPCでの直接投影は原則不可とします。 Webexトラブルなどの場合に限って、つなぎ変えでの直接投影可能、とします。 <sup>15</sup>

# 発表者のPCからプロジェクタへ投影(1)

- **会場参加の場合は、マイクをOFF(ミュート)にしたまま、** Webexミーティングに参加してください (音声ハウリングを避けるため)
- Webex ウィンドウの中央下部のボタン[共有]を押し、共有するアプリ を選択します 共有された画面はセッション会場のプロジェクターにも表示されます

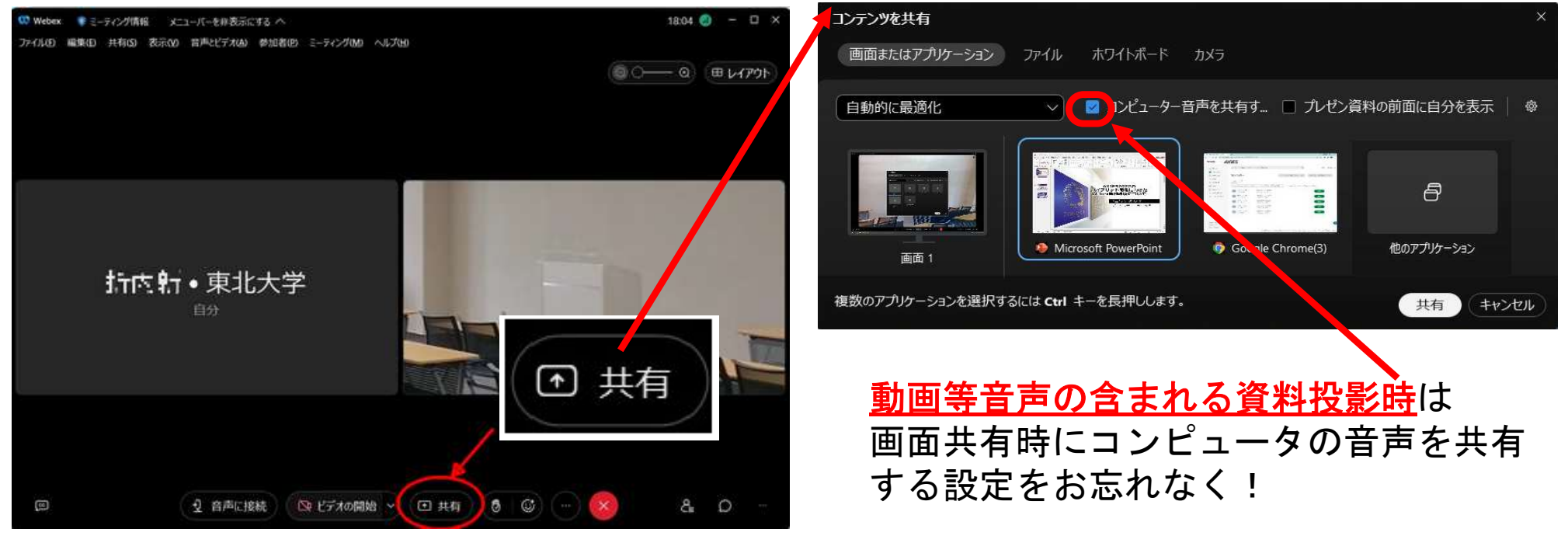

発表者のPCからプロジェクタへ投影(2)

Webexで画面共有を実施中は、以下の制御パネルが表示されます (表示パネルが消えている場合は、カーソルを画面上部に移動すると、再表示されます。)

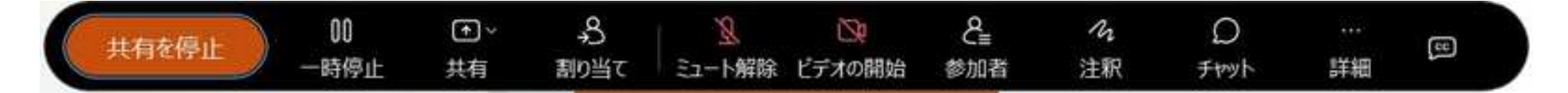

- マイクが赤い表示の場合にはミュートされています
- ビデオが赤い表示の場合にはカメラがオフになっています
- 画面共有を停止する場合には左の「共有を停止」ボタンを クリックします

# ◆ PA接続用マイク・スピーカーについて

- ヤマハ株式会社様よりご提供いただいた 会議用マイクスピーカー「YVC-1000」が 設置されています
- 原則操作不要です 電源ボタンのLEDがグリーン点灯がON(動作中)です

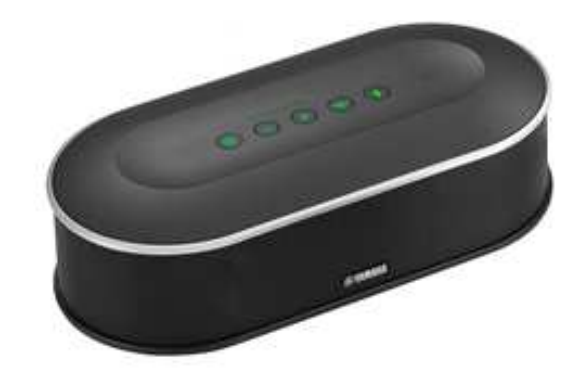

### カメラについて

- アバー・インフォメーション株式会社様より ご提供いただいたUSB接続カメラが設置されて います
- 必要に応じて発表者や会場の様子がわかるよう カメラの向きなどをご調整ください
	- あらかじめ、発表者・座長等の位置がリモコンにプリセットされています 各部屋設置の操作メモをご覧下さい
	- 複数機種をご提供いただいており、会場によって設置されている機種が異なります

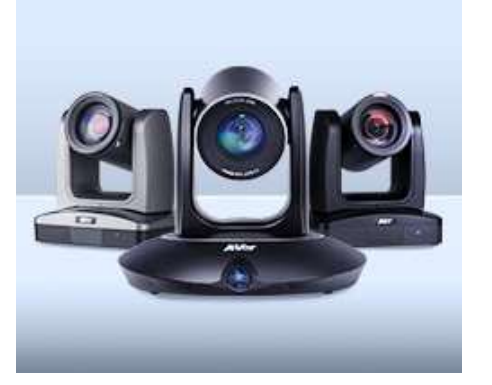

# トラブル時には

● 各部屋の内線電話から<u>事務局(内線242)</u>へご連絡 ください。